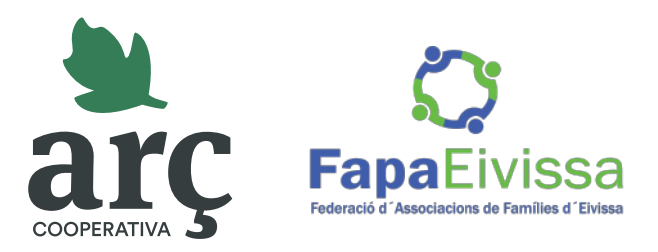

## Guia de registre ràpid

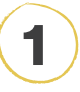

A la pàgina principal, fes clic al botó **Registra't**. Segons les dades facilitades per la teva Federació d'AMPA, pots passar al **punt 2** o al **4**.

2

A la finestra emergent, escriu el **nom complet** de la teva **AMPA** i fes clic al botó **Cerca**.

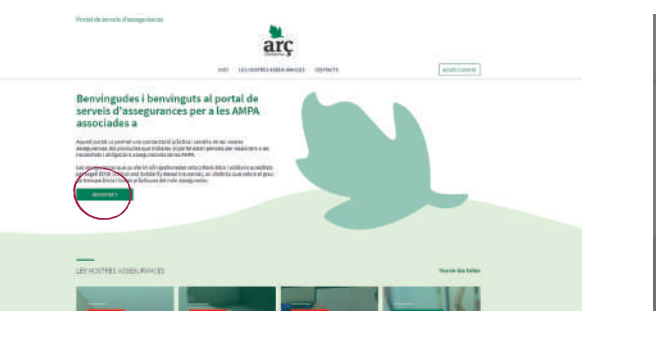

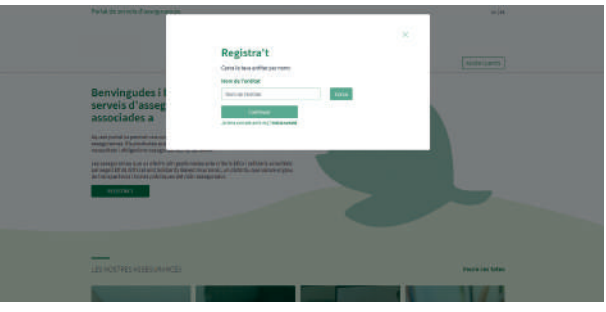

## 3

Apareixerà un **desplegable\*** amb diferents opcions. **Selecciona la teva AMPA** i fes clic al botó **Continuar**.

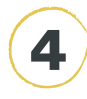

Indica el **CIF de la teva AMPA** i un **correu electrònic**.

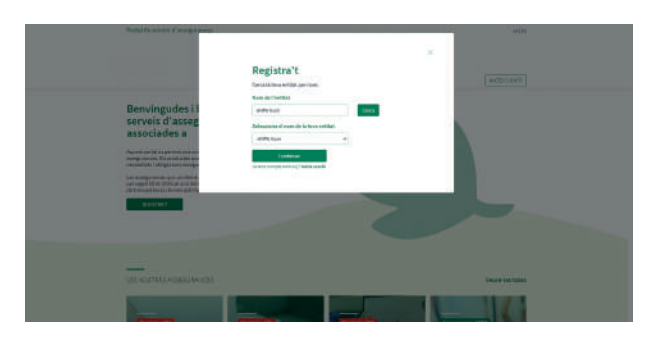

\* És important **obrir sempre el desplegable** encara que pugui semblar que estigui buit.

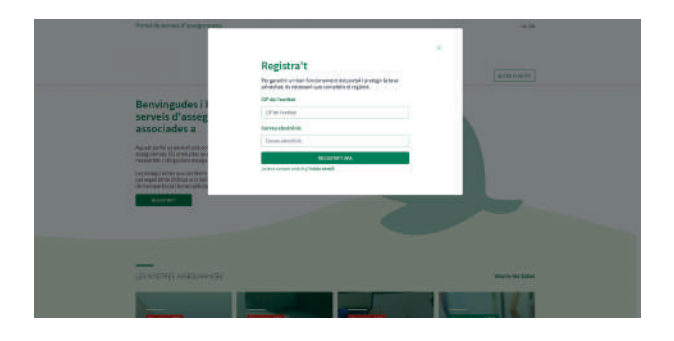

Projecte elaborat en col·laboració amb

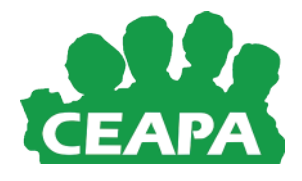

## Si tens qualsevol dubte durant el registre, truca'ns al 934 23 46 02 (Ext. 2110)

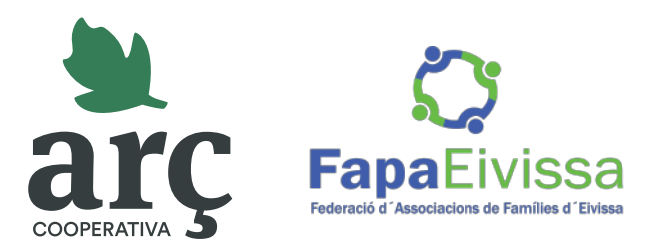

## Guia de registre ràpid

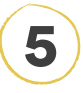

Ja estàs registrada correctament! Rebràs un **correu electrònic** per generar la teva clau d'accés al portal.

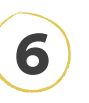

Omple tots els camps amb les **dades de l'AMPA** i crea una **contrasenya.** Per acabar, fes clic al botó **Guardar canvis.**

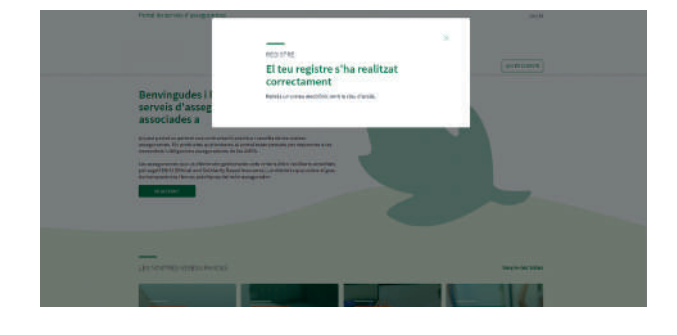

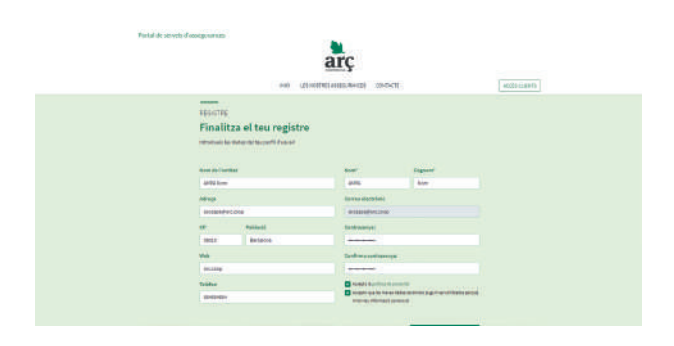

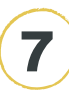

Ja has generat una contrasenya correctament!

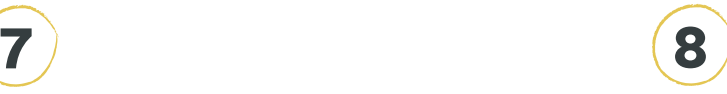

Per navegar pel portal, fes clic a **Accés clients** i entra amb el teu correu electrònic i la contrasenya que hagis generat.

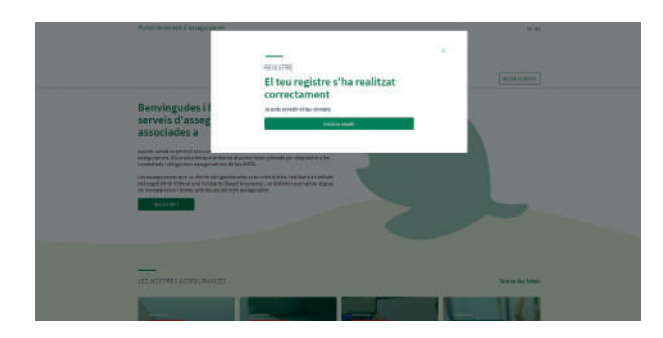

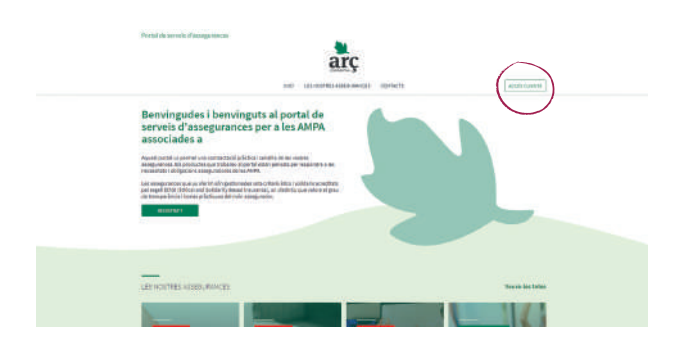

Si en un futur **oblides la contrasenya,** la pots recuperar en qualsevol moment a l'enllaç **Has oblidat la contrasenya?** a **Accés clients.**

Si tens qualsevol dubte durant el registre, truca'ns al 934 23 46 02 (Ext. 2110)

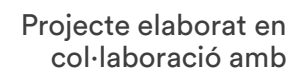

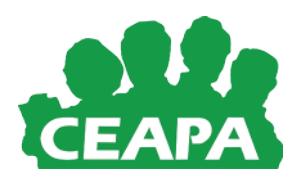